# Quicken for Mac 2016-2018 Conversion Instructions

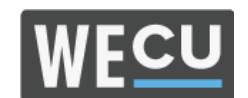

**Direct Connect to Web Connect** 

## Introduction

As **WECU** completes its system conversion, you will need to modify your Quicken settings to ensure the smooth transition of your data. Please reference the dates next to each task as this information is time sensitive.

To complete these instructions, you will need your login credentials for online banking.

# **NOTE:** Direct Connect may require registration. Please contact *your financial institution* to verify your Direct Connect login information. Web Connect uses the same User ID and Password as the *WECU* website.

You should perform the following instructions exactly as described and in the order presented. If you do not, your online banking connectivity may stop functioning properly. This conversion should take 15–30 minutes.

#### Thank you for making these important changes!

## **Documentation and Procedures**

Task 1: Conversion Preparation

- 1. Backup your data file. For instructions to back up your data file, choose **Help** menu > **Search**. Search for **Backing Up**, select **Backing up data files**, and follow the instructions.
- Download the latest Quicken Update. For instructions to download an update, choose Help menu
  Search. Search for Updates, select "Check for Updates," and follow the instructions.

Task 2: Optional - Complete a final download before WECU branches close on 9/28/2018

- 1. Select your account under the **Accounts** list on the left side.
- 2. Choose Accounts menu > Update Selected Online Account.
- 3. Repeat this step for each account (such as checking, savings, credit cards, and brokerage) that you use for online banking or investing.

Task 3: Disconnect Accounts in Quicken on or after 10/02/2018

- 1. Select your account under the **Accounts** list on the left side.
- 2. Choose Accounts menu > Settings.
- 3. Select Troubleshooting > Deactivate Downloads.
- 4. Repeat steps for each account to be disconnected.

#### Task 4: Reconnect Accounts to WECU on or after 10/02/2018

- 5. Select your account under the **Accounts** list on the left side.
- 6. Choose Accounts menu > Settings.
- 7. Select Set up transaction download.
- 8. Enter *Whatcom Educational Credit Union* in the **Search** field, select the name in the **Results** list and click **Continue**.
- 9. Log in to wecu.com. Download a file of your transactions to your computer.

| NOTE: | Take note of the date you last had a successful connection. If you have overlapping dates in the web-connect process, you may end up with duplicate transactions. |
|-------|----------------------------------------------------------------------------------------------------|
|       |                                                                                                    |

10. Drag and drop the downloaded file into the box **Drop download file**.

| NOTE: | Select "Web Connect" for the "Connection Type" if prompted. |
|-------|-------------------------------------------------------------|
|-------|-------------------------------------------------------------|

11. In the "Accounts Found" screen, ensure you associate each new account to the appropriate account already listed in Quicken. Under the Action column, select "Link" to pick your existing account.

| IMPORTANT: | Do <b>NOT</b> select " <b>ADD</b> " under the action column unless you intend to add a |
|------------|----------------------------------------------------------------------------------------|
|            | new account to Quicken.                                                                |

- 12. Click Finish.
- 13. Repeat steps for each account to be reconnected.